# **Tutorial de Inscripción en Línea para Padres**

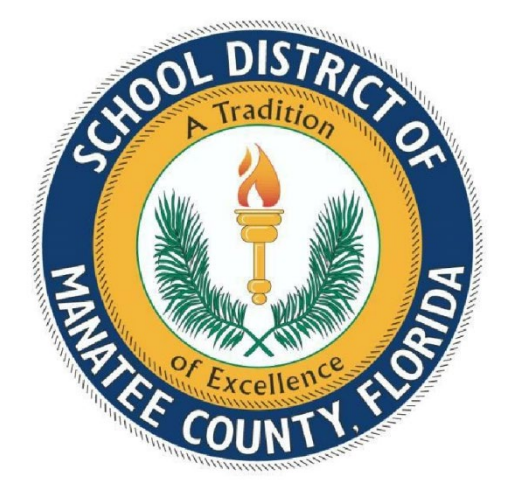

Sistema de Información de Estudiantes

Distrito Escolar del Condado de Manatee

Bradenton, Florida 34205

Revisado 12/3/2021

## **Tabla de contenido**

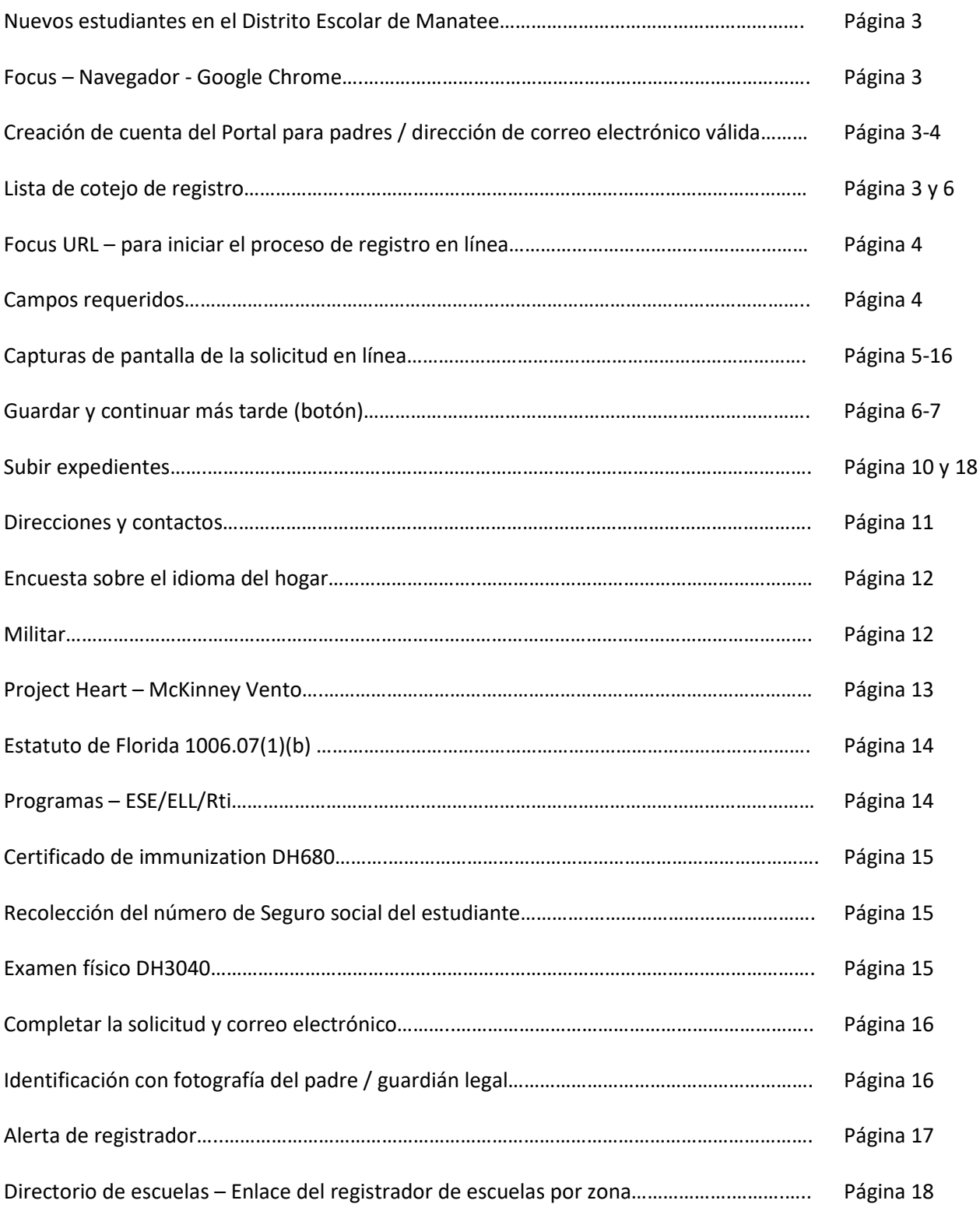

Se recomienda reunir y escanear los siguientes documentos antes de comenzar el proceso de inscripción en línea:

[Lista de Cotejo para el Registro](https://www.manateeschools.net/cms/lib/FL02202357/Centricity/Domain/1133/RegistrationChecklist_SPA.pdf)

El proceso de Inscripción en línea es solo para las escuelas tradicionales del Distrito Escolar del Condado de Manatee. Este proceso no es para escuelas Chárter o sitios contratados.

El proceso de Inscripción en Línea es para estudiantes NUEVOS que nunca se han inscrito en una escuela del Distrito Escolar del Condado de Manatee. Esto sería estudiantes que nunca se han registrado en una Escuela Tradicional, Escuela Chárter, Manatee Virtual, Enseñanza en el Hogar, Beca McKay, Beca de Habilitación o "Child Find" a través de las Escuelas del Condado de Manatee.

Los padres necesitarán crear una cuenta del Portal de padres FOCUS la cual requerirá un correo electrónico válido.

Los padres que no tengan una dirección de correo electrónico válida pueden registrar a sus hijos en persona llamando a la escuela que le corresponda de acuerdo con su dirección para hacer una cita.

Los padres que además sean empleados del Distrito Escolar del Condado de Manatee deben usar una dirección de correo electrónico personal, no su correo electrónico del Distrito Escolar del Condado de Manatee.

\*\*Nota: Los padres deben utilizar **Google Chrome** como su navegador de internet mientras trabajan en el sistema FOCUS.

Los padres comienzan el proceso: [https:/focus.manateeschools.net/focus/auth/](https://focus.manateeschools.net/focus/auth/)

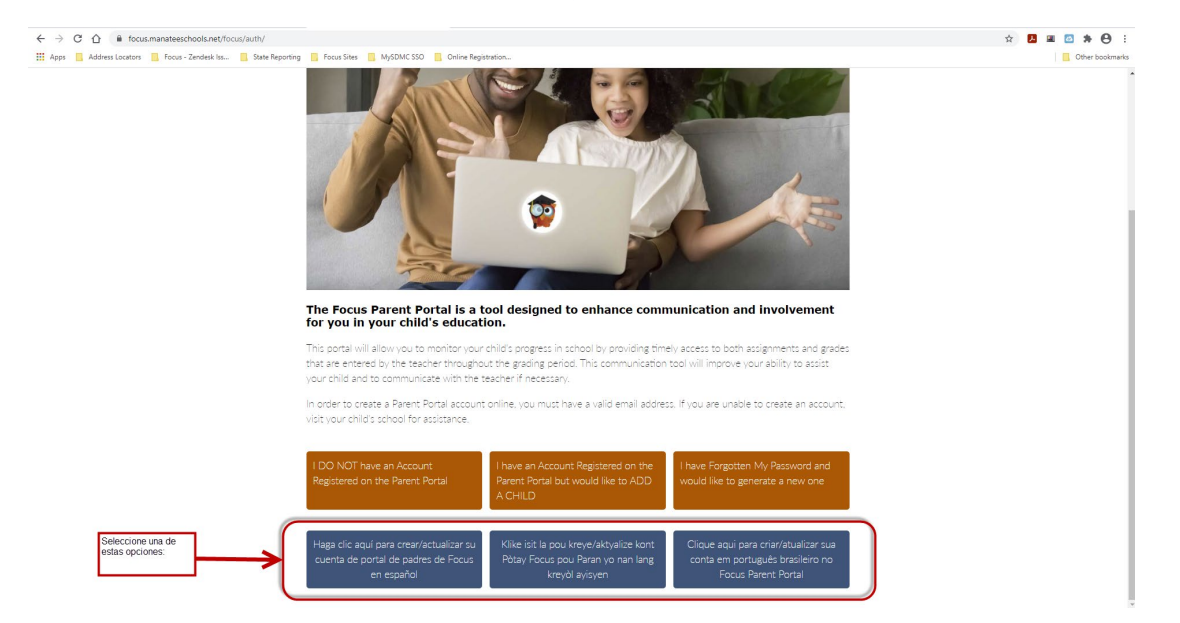

Complete los espacios > coloque marca de verificación en "I'm not a robot" ("No soy un robot") > Botón de Enviar

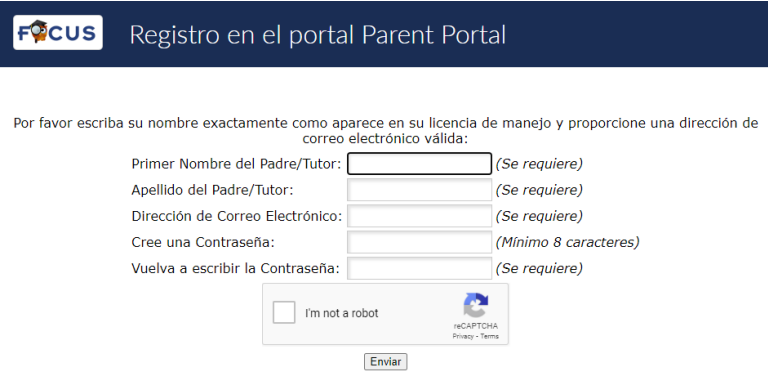

Seleccione "I would like to APPLY FOR ENROLLMENT for a new child." ("Me gustaría SOLICITAR LA INSCRIPCIÓN de un estudiante nuevo")

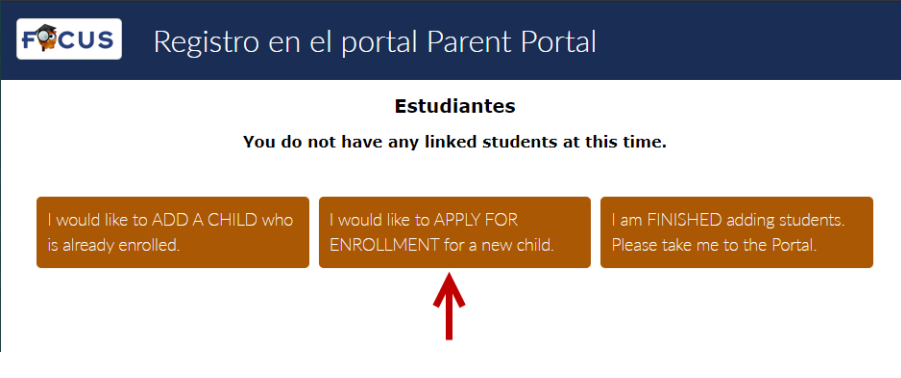

Lea el contenido > Complete los campos > Comience la solicitud (botón)

### Solicitud de inscripción: nota de alerta

Completar campos / responder preguntas / Iniciar solicitud (botón)

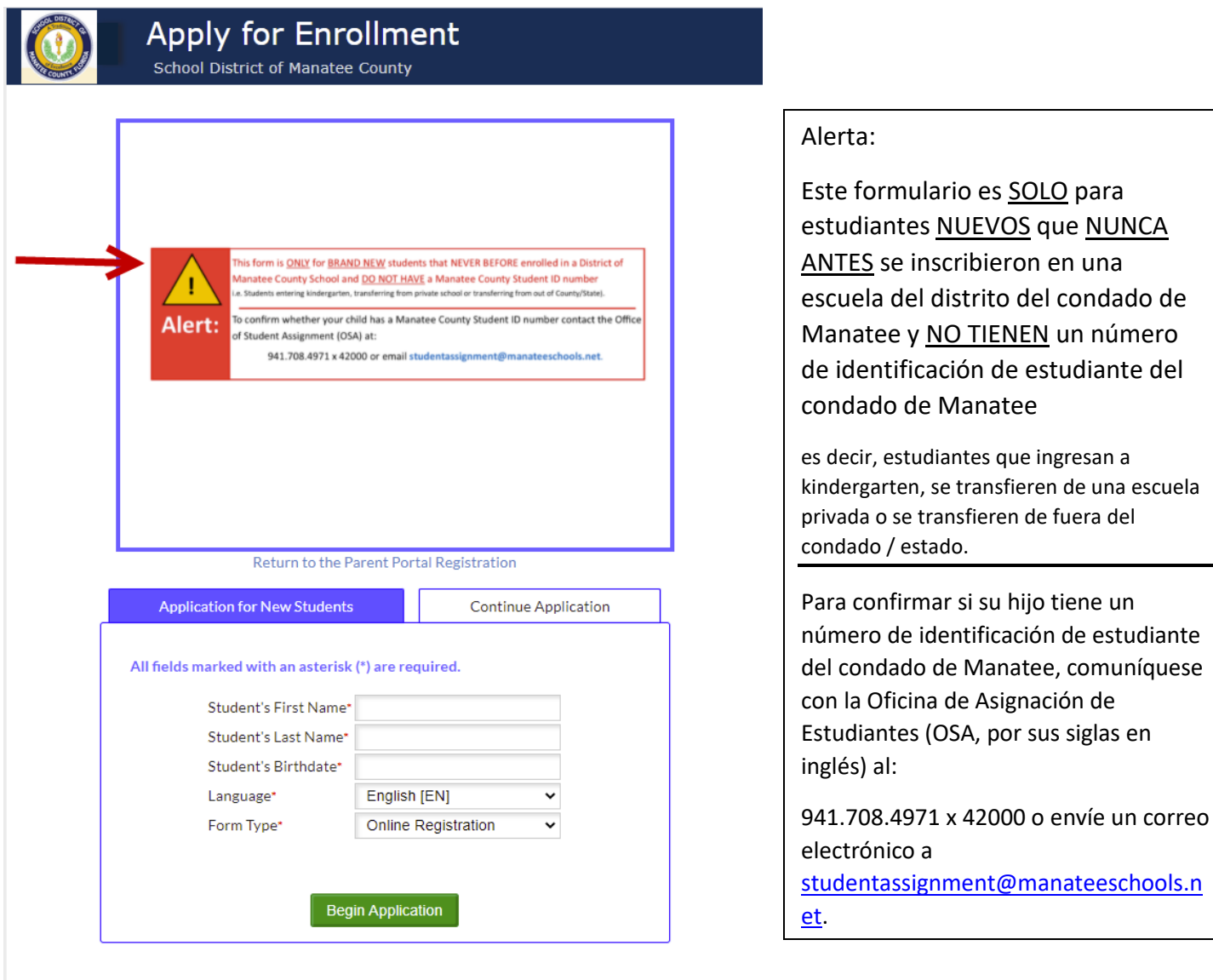

Página 1 / 11 – La lista de cotejo de información para inscribir se mostrará. Lea el contenido > Próxima Página (botón)

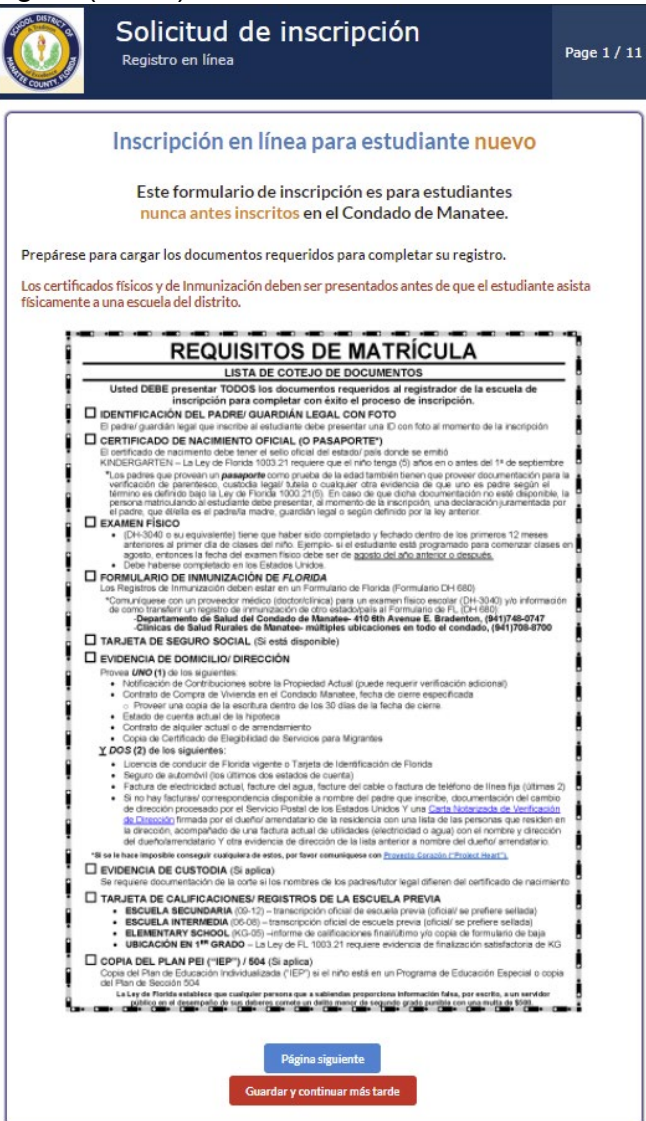

Los padres tienen la opción de Guardar y Continuar Después de aquí en adelante. Si selecciona esta opción, cuando el padre inicie sesión nuevamente en <https://focus.manateeschools.net/focus/index.php?skipSSO>

Nombre del usuario = correo electrónico del padre > Contraseña > Iniciar sesión<br>
inicia del padre > Contraseña > Iniciar sesión

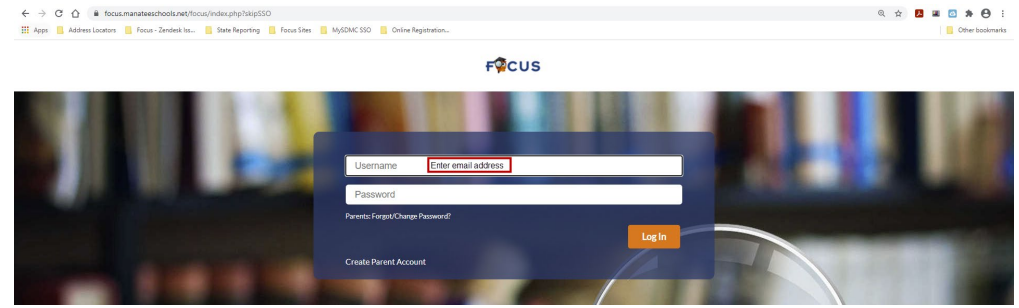

Vaya a Formularios > Solicitud en línea

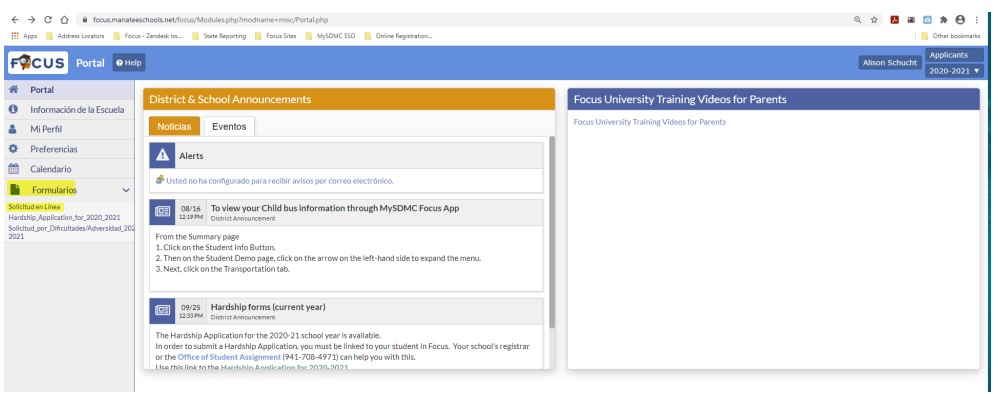

> seleccione "I would like to APPLY FOR ENROLLMENT for a new child". (seleccione "Me gustaría SOLICITAR LA INSCRIPCIÓN para un nuevo niño).

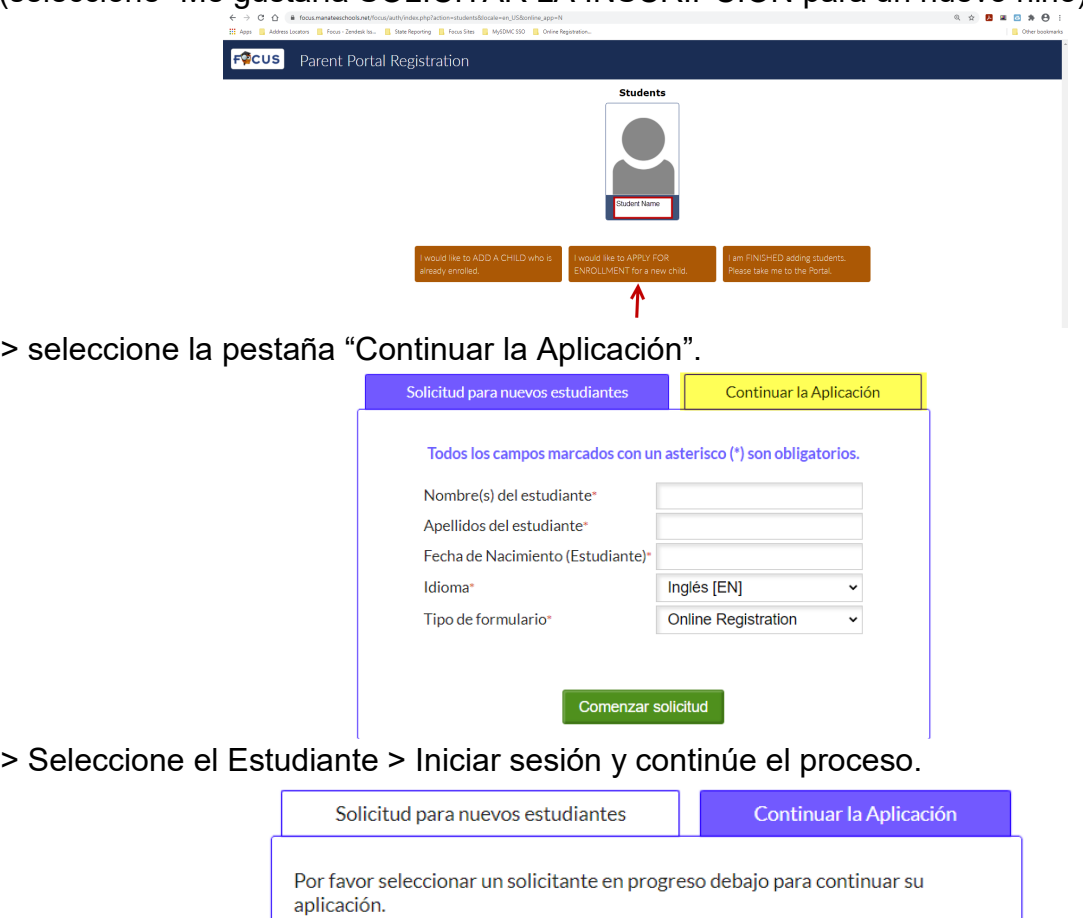

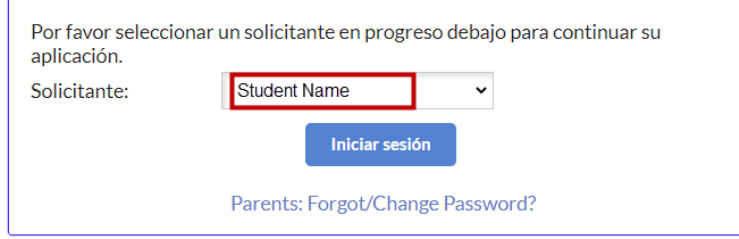

Los padres tienen 30 días para completar el registro en línea, después de eso, el proceso deberá iniciarse desde el principio.

### Página 2 / 11 Responder a la pregunta > Página siguiente (botón)

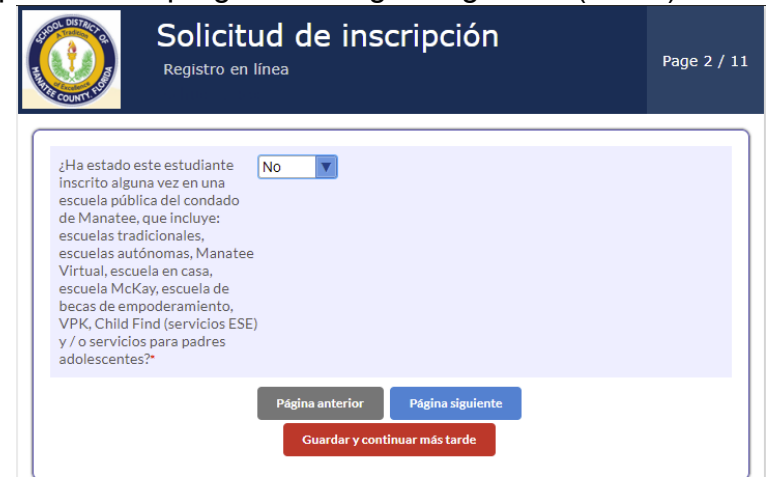

Si la respuesta es 'SÍ', salga del formulario> "Guardar y continuar más tarde" (botón) y comuníquese con el Registrador de la escuela de zona de acuerdo a su dirección:

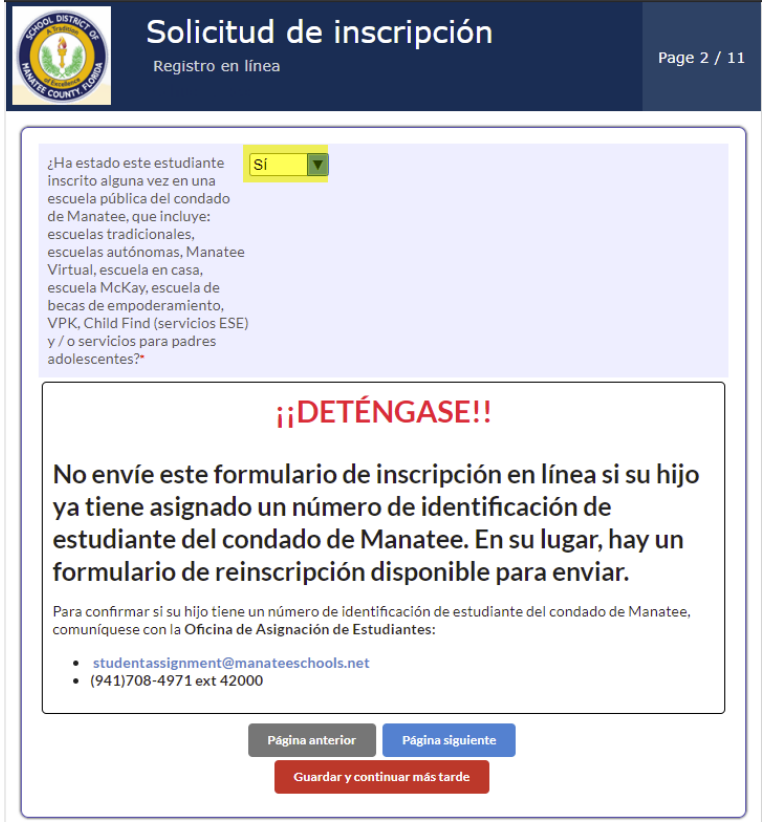

#### Página 3 / 11 – Lea el contenido > Página siguiente (botón)

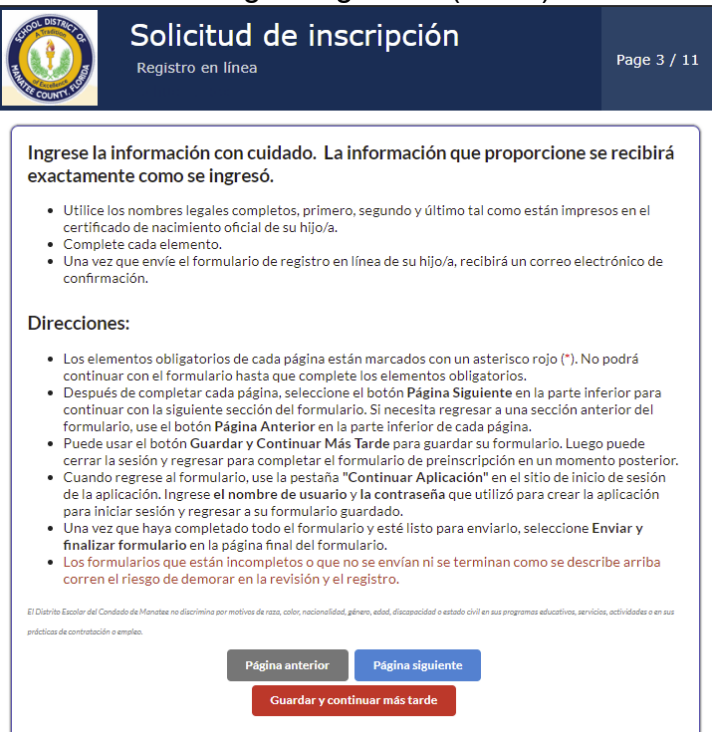

#### Página 4 / 11 – Complete los campos / responda a las preguntas

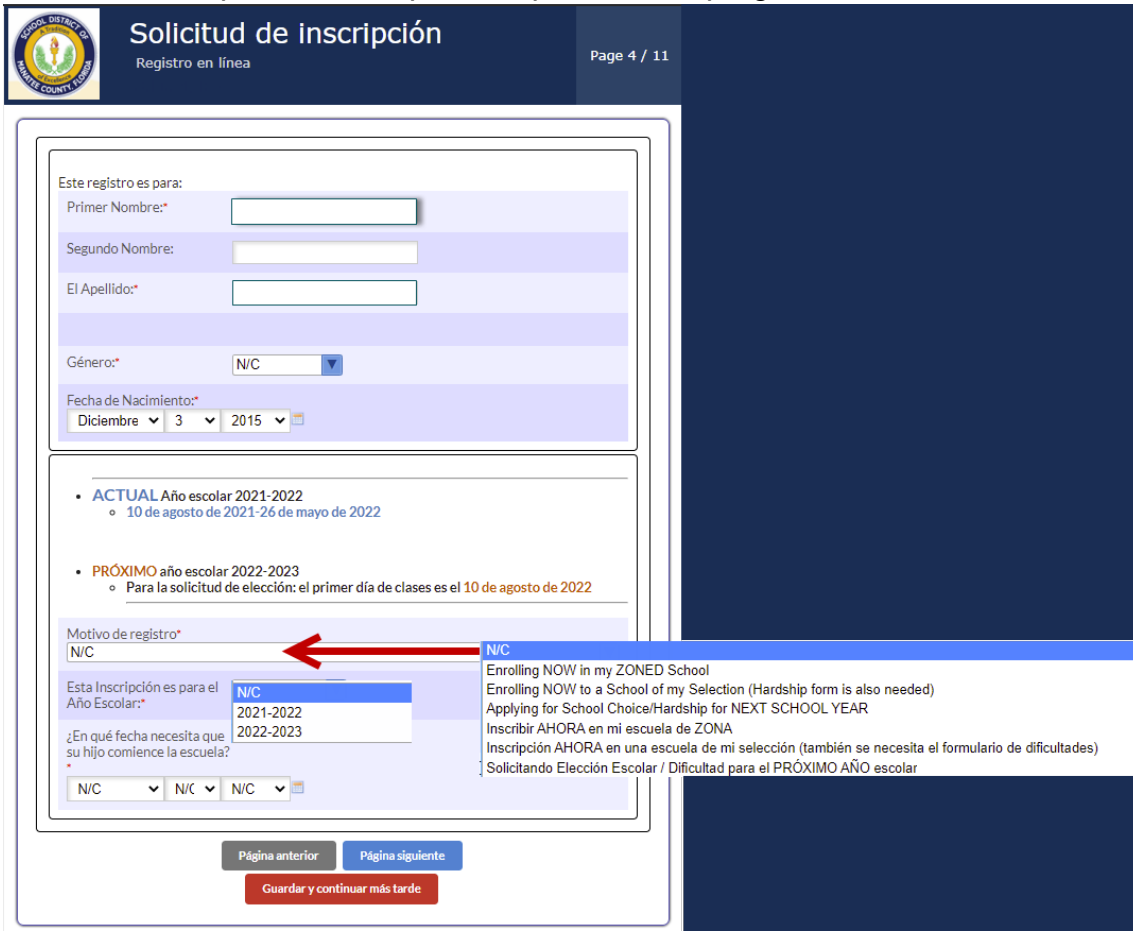

Página 5 / 11 – Lea el Contenido / Complete los campos / Responda a las preguntas / Subir los documentos > Página siguiente(botón)

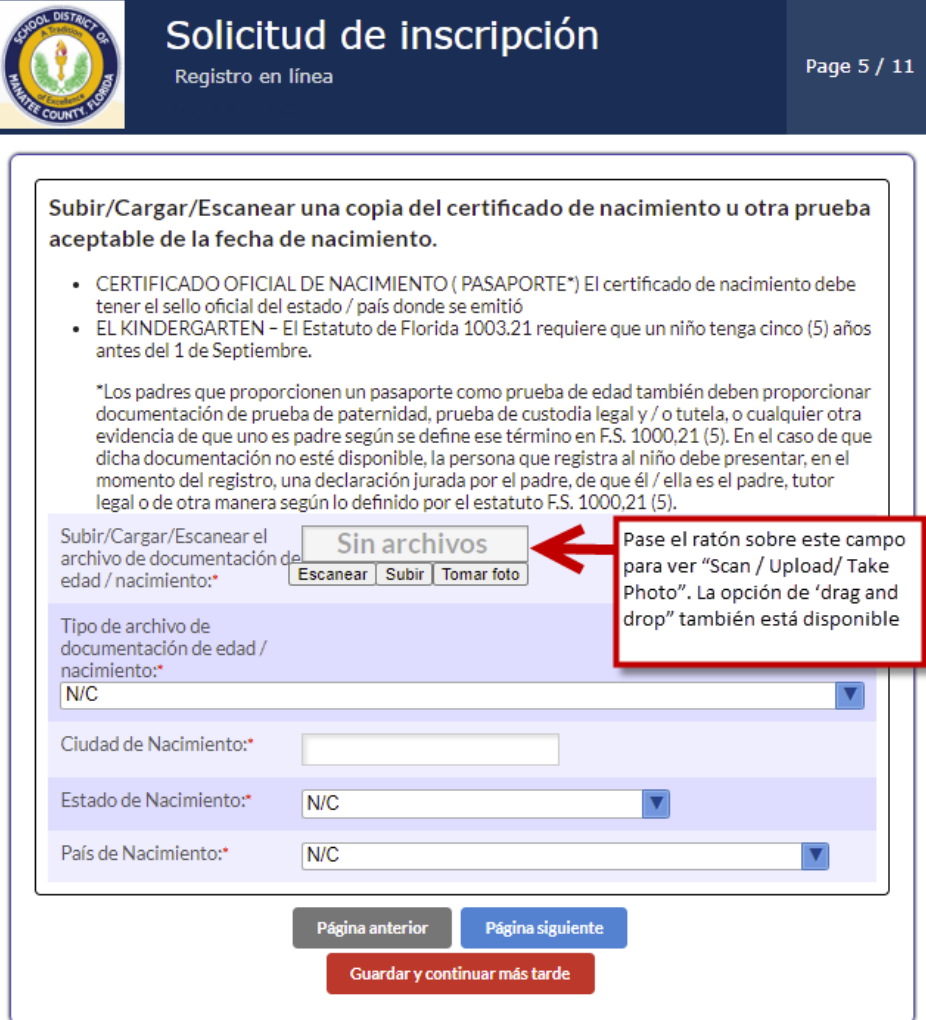

Página 6 / 11 - Lea el Contenido / Complete los campos / Responda a las preguntas > Página siguiente (botón)

Seleccione "+ Añadir nueva dirección" botón. Añadir dirección residencial en Línea 1 > Se mostrará sugerencia de dirección > seleccione la dirección.

Seleccione "+ Añadir nuevo contacto" botón. Añadir información de contacto.

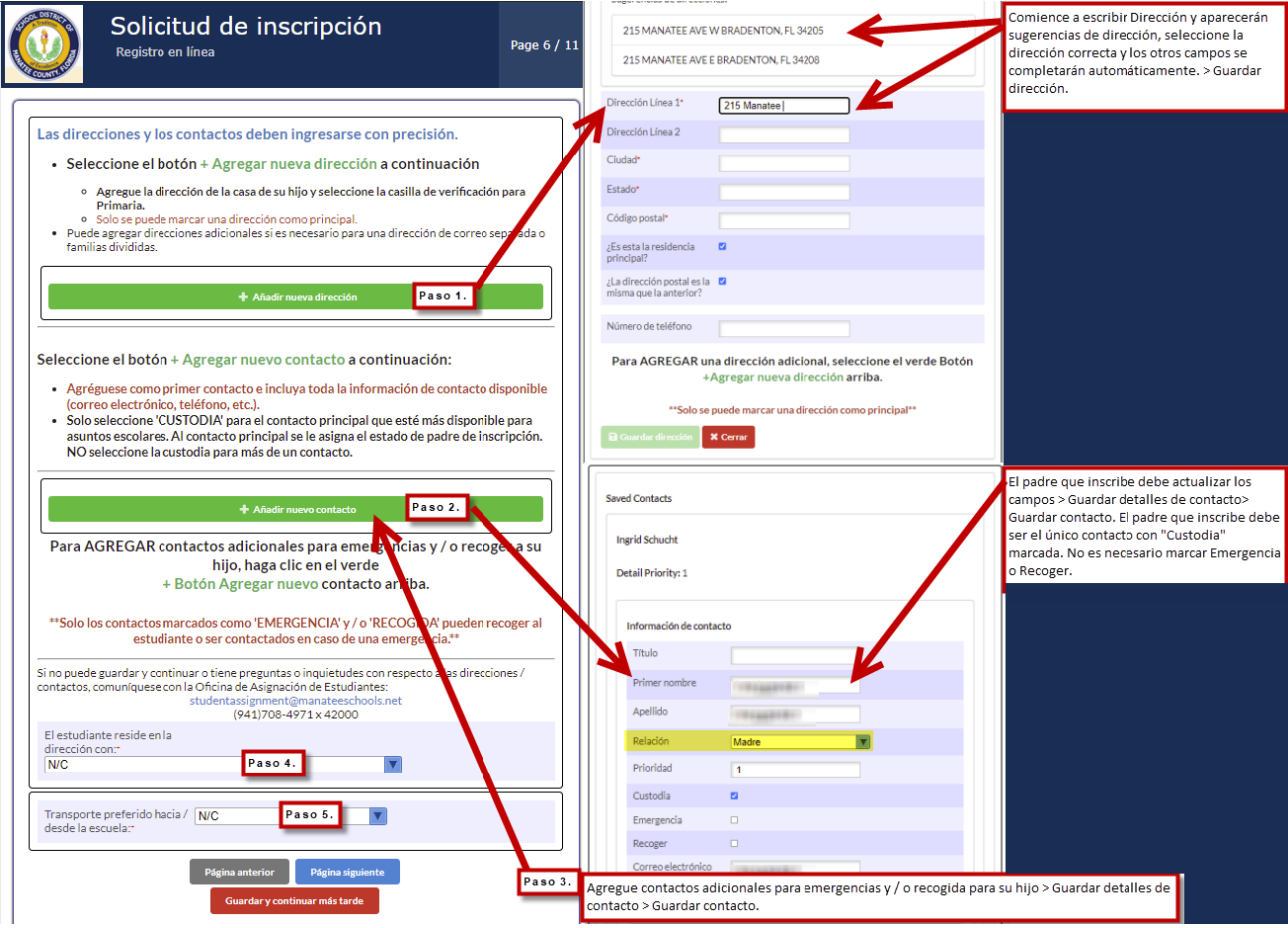

Solicitud de Inscripción Página 7 / 11 – Lea el Contenido / Complete los espacios / Responda a las preguntas > Próxima Página (botón)

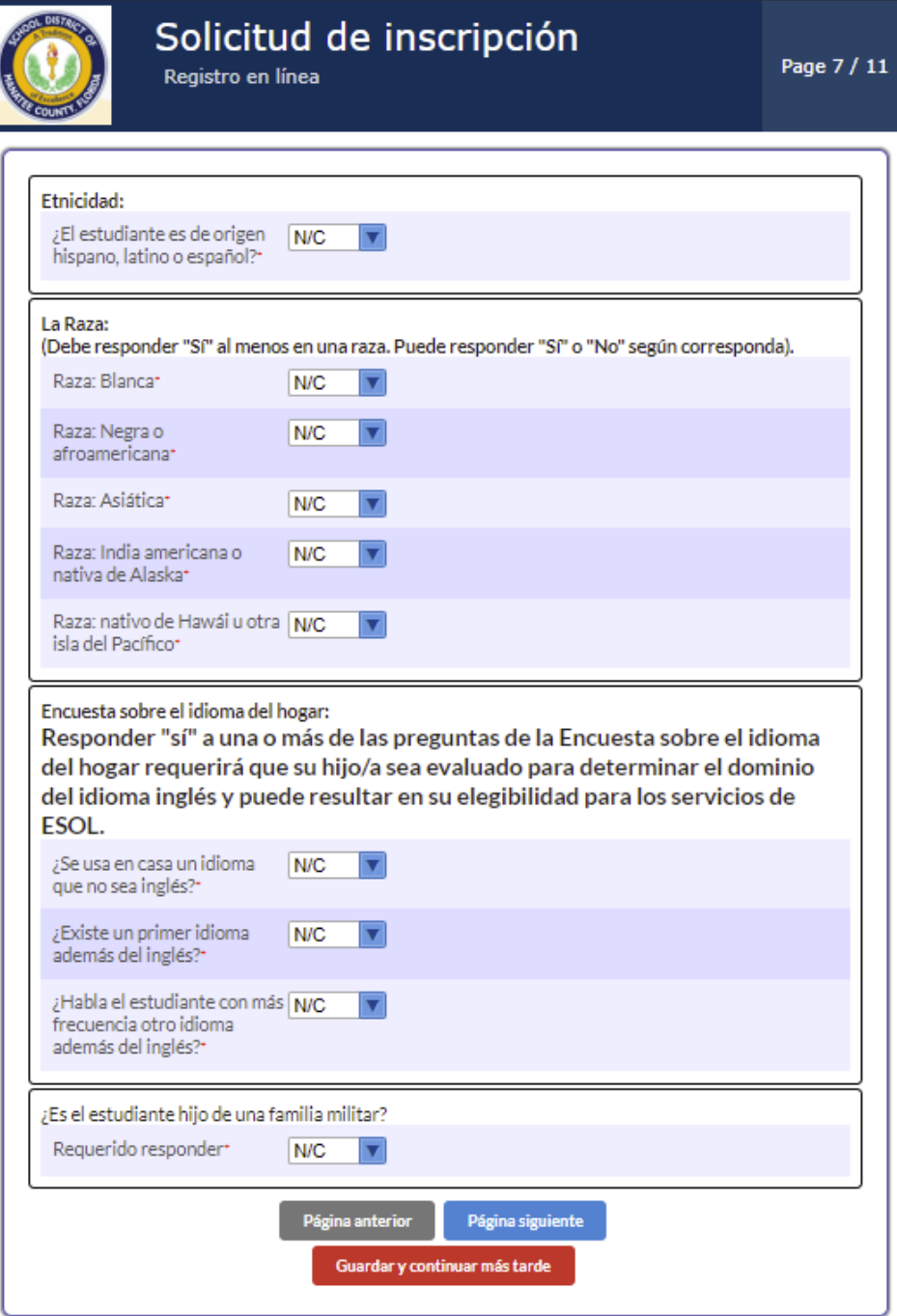

Solicitud de Inscripción Página 8 / 11 – Lea el Contenido / Complete los campos / Responda a las preguntas > Página siguiente (botón)

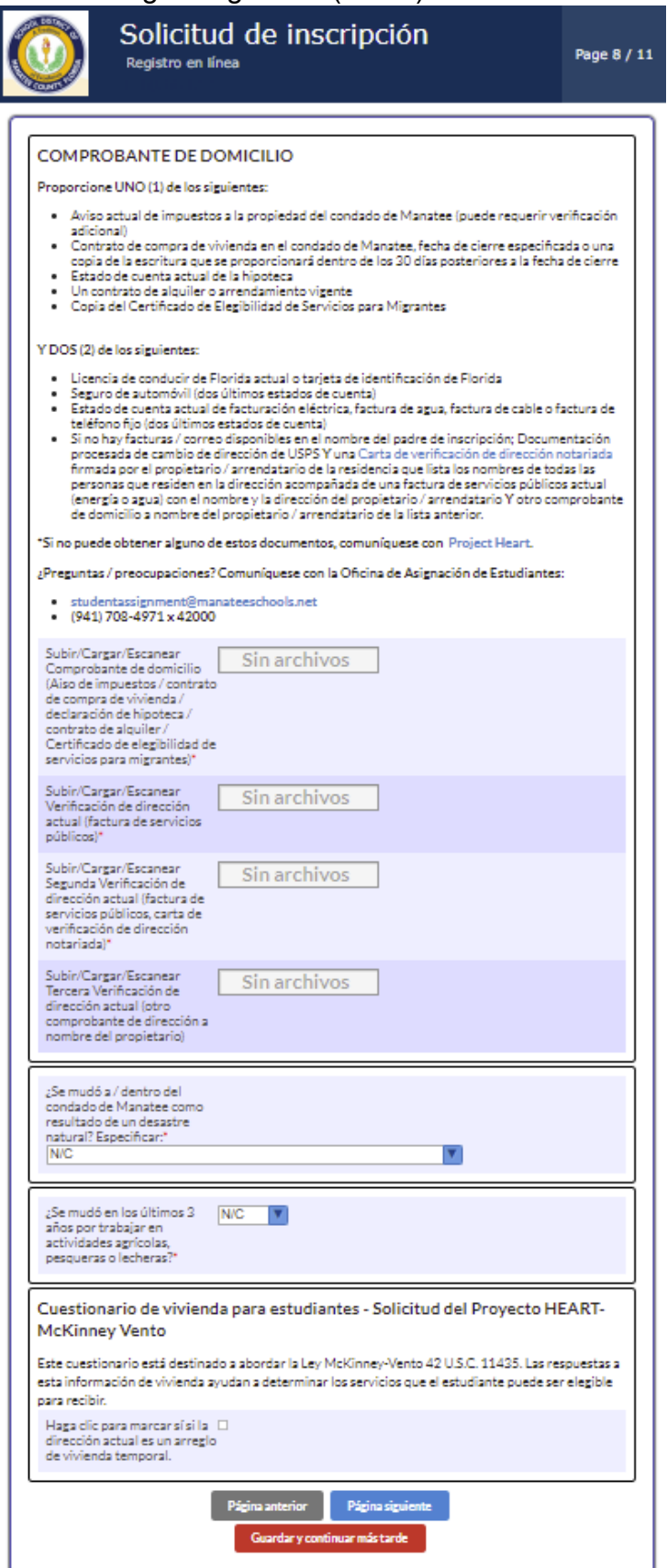

Solicitud de Inscripción Página 9 / 11 – Lea el Contenido / Complete los campos / Responda a las preguntas > Subir documentos > Guardar (botón)

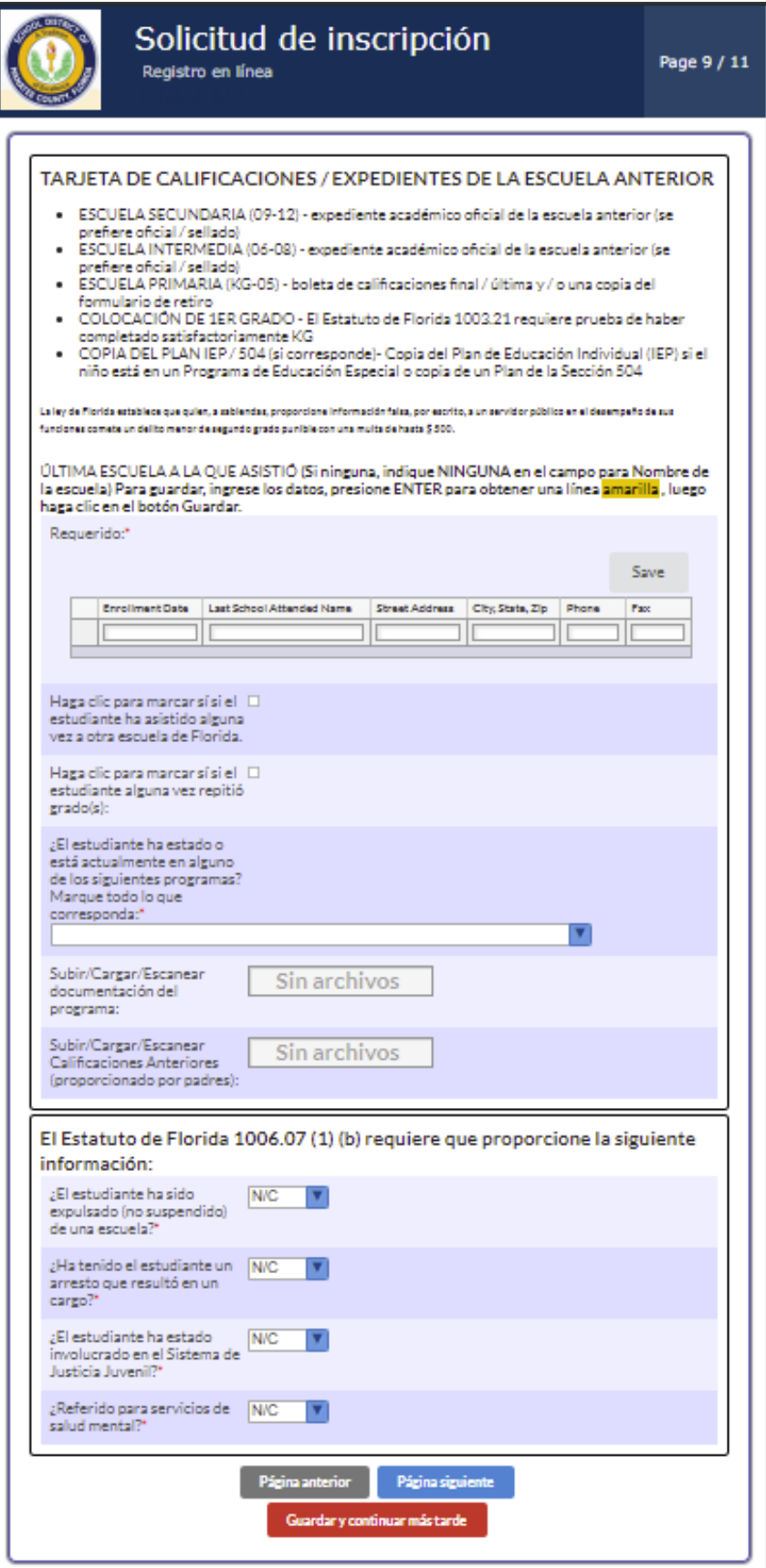

Solicitud de Inscripción Página 10 / 11 – Complete los campos / responda a las preguntas / Subir los documentos > Guardar (botón) > Página siguiente (botón)

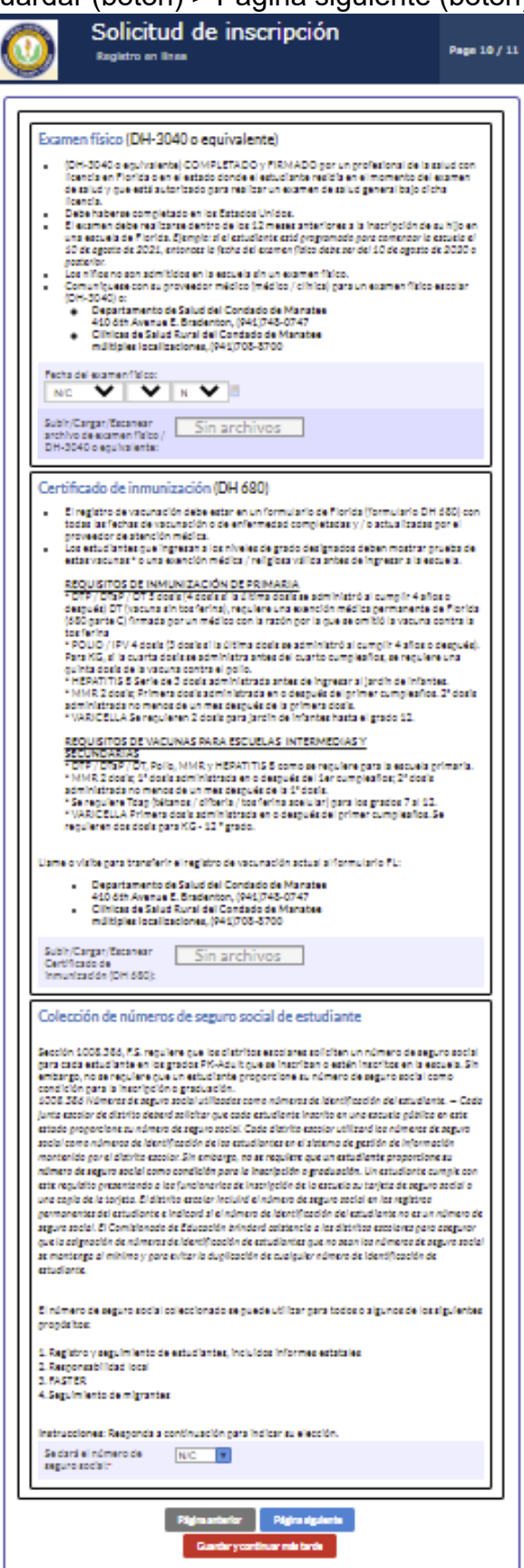

Solicitud de Inscripción Página 11 / 11 – Lea el Contenido / Complete los espacios / Responda a las preguntas / Subir los documentos > Próxima Página (botón)

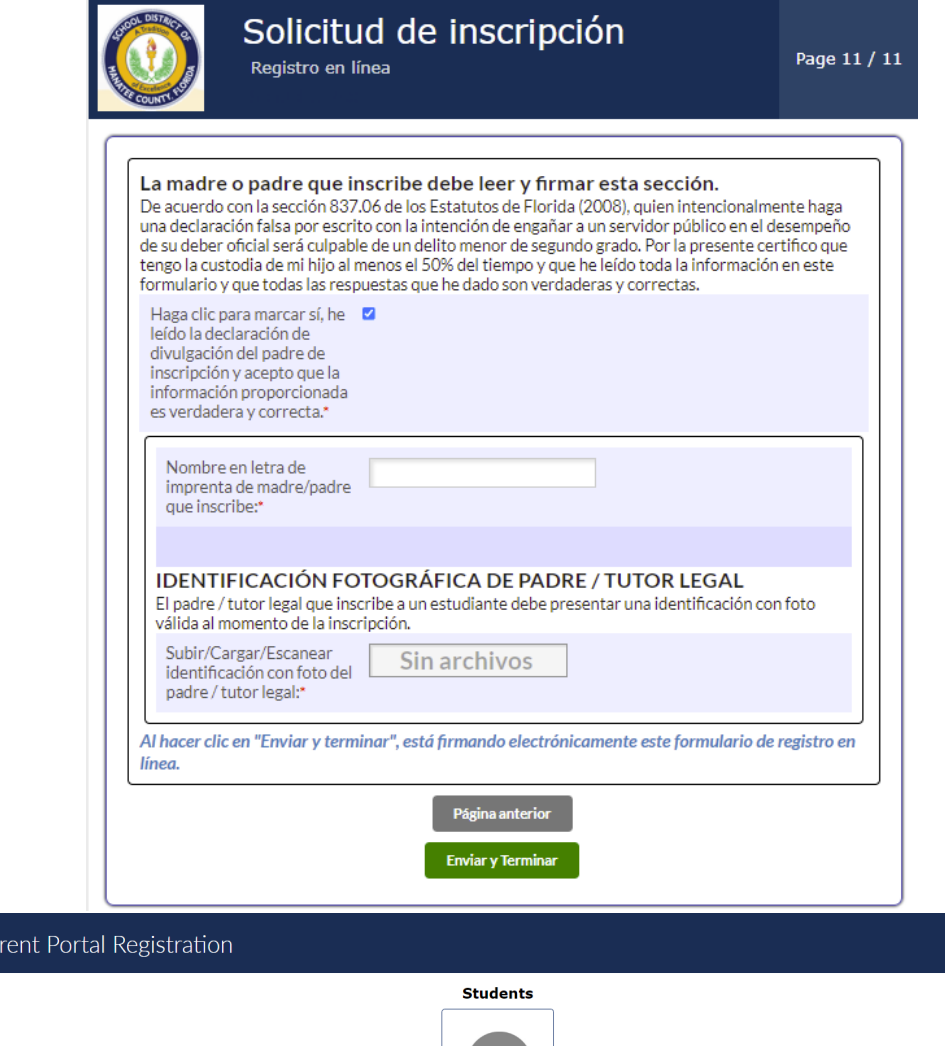

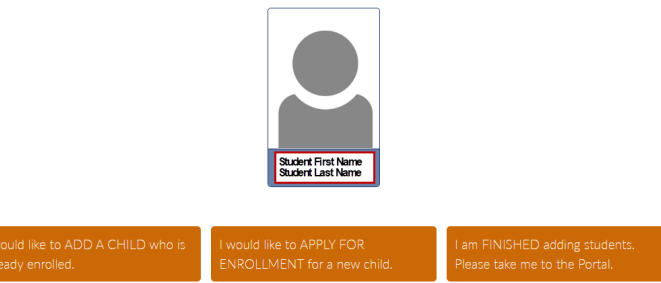

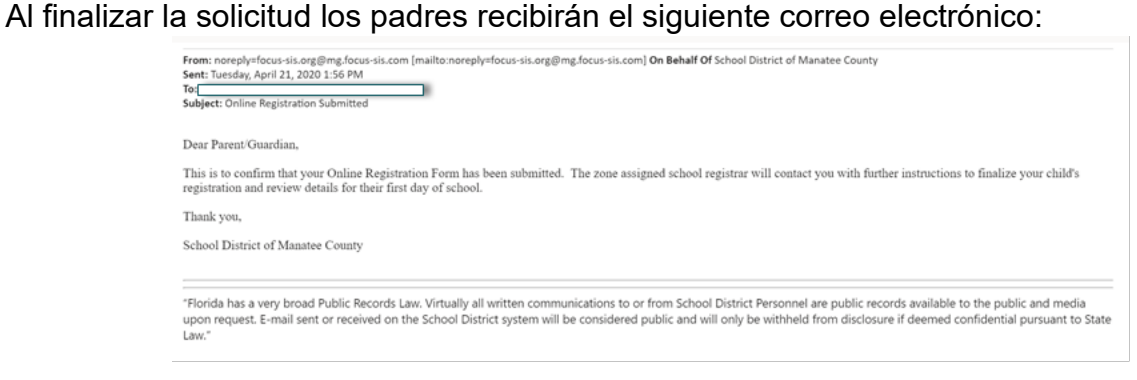

**O**cus

 $P<sub>z</sub>$ 

El /La Registrador/a de la escuela de su zona recibirá un aviso indicando que el estudiante ha sido inscrito, ellos revisarán todos los documentos. El /La Registrador/a se comunicará con el padre para solicitarle más información o documentos si es necesario. Una vez el estudiante ha sido registrado exitosamente con el Distrito Escolar del Condado de Manatee el padre recibirá un correo electrónico como este:

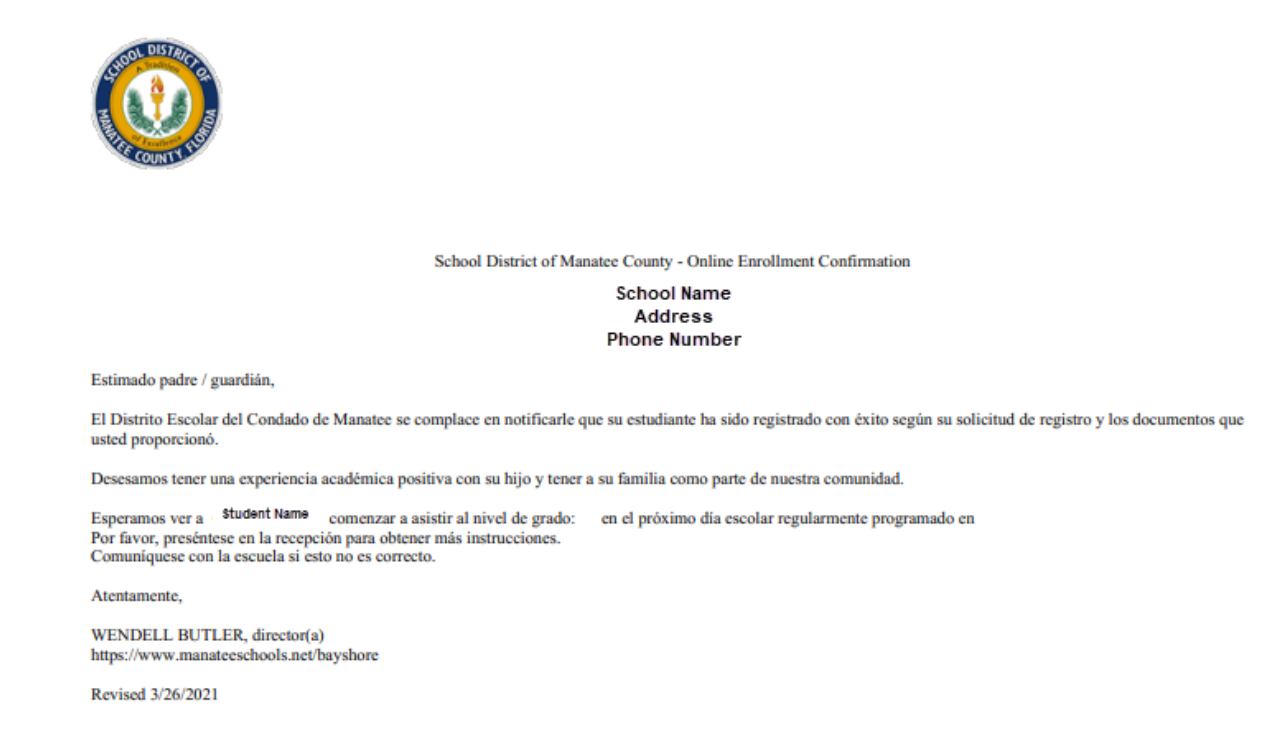

El recibo de este correo electrónico es la notificación que su hijo ha sido registrado correctamente en la escuela asignada.

En caso de que no se reciba la notificación dentro de los 3 días hábiles posteriores a la selección de "Enviar y terminar" (botón), comuníquese con el/la registrador/a de su zona. En caso de que el/la registrador/a se comunique con el padre que inscribe para obtener documentos adicionales, inicie sesión en su cuenta del Portal de padres <https://focus.manateeschools.net/focus/index.php?skipSSO> y navegue hasta el año escolar en el que se registrará su hijo (esquina derecha superior)> seleccione "My Profile" (Mi perfil) > seleccione "Attached Students" (Estudiantes adjuntos)> seleccione "Student ID" (Identificación del estudiante) > seleccione "Online Registration and Documentation" (Registración y documentación en línea)

O seleccione "student name" (nombre del estudiante)> "child info" (información del niño) > "Online Registration and Documentation" (Registración y documentación en línea)

> añada documentos según sea necesario> Guardar (botón). **Notifique al registrador que los documentos han sido cargados / subidos.**

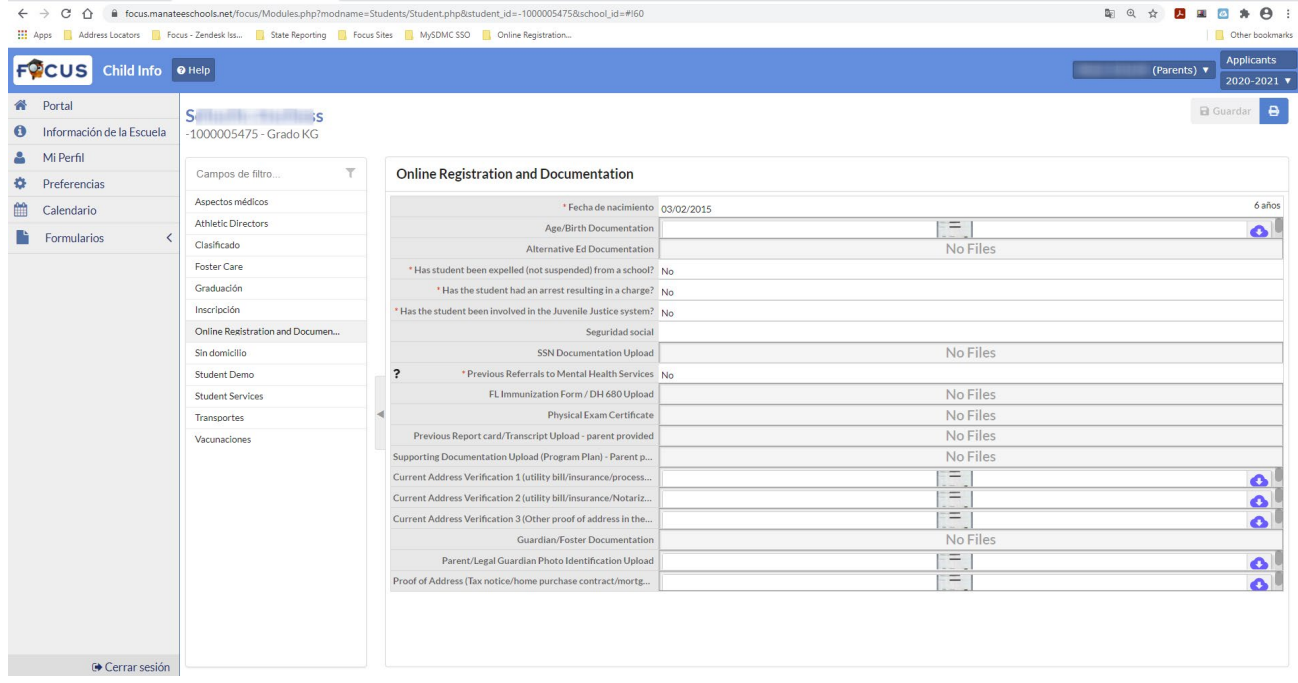

Los padres que estén teniendo dificultades con el proceso de inscripción en línea pueden comunicarse con el/la registrador/a de su zona. [Directiorio escolar](https://www.manateeschools.net/domain/3365)